# THE MOBILE IT LAB TRAINING DAY THREE

#### Creation of activities

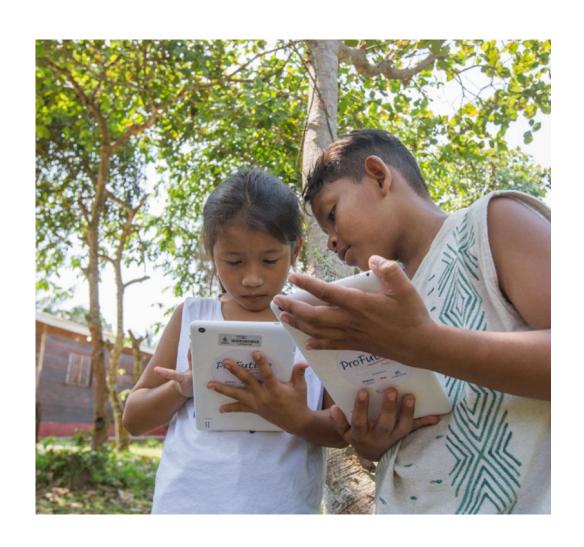

## Creating activities and surveys

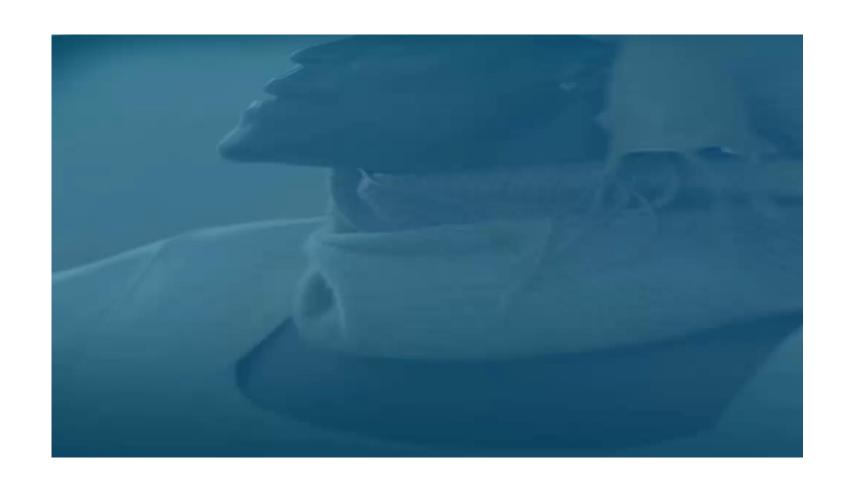

#### Activities: Face- to- face task activity

 Allows you to record the scores associated with classroom actions on the platform so the grades can be taken into account for the final score of the class.

#### Creating a face- to- face task

Select a class

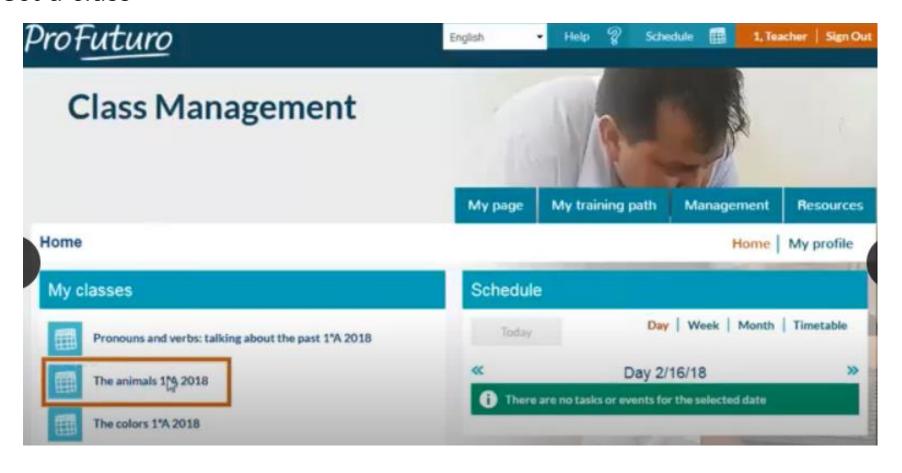

1. Click on "activities" to enable editing

My training path

Home

Management

Activities

Resources

Score Grades

My page

Classifies animals according to size
Animal classification according to feed
Oral knowledge test

2. Click off chable editing.

4. Select the type of activity

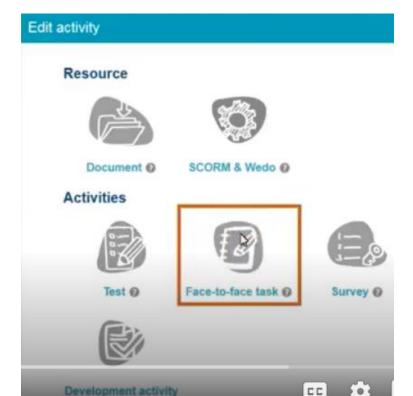

3. Click on "create activity".

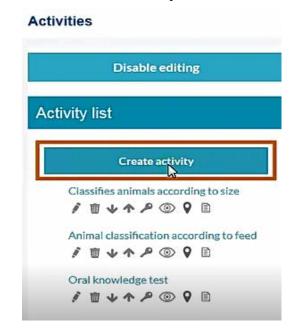

## Complete the information and create the activity.

1. Give activity a title and brief description.

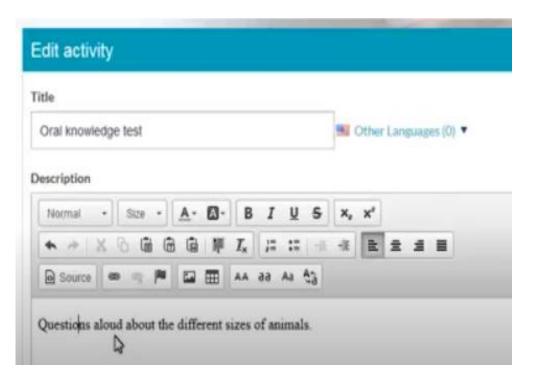

2. Select if the activity is mandatory. If you would like to have the score counted to the final score of the class.

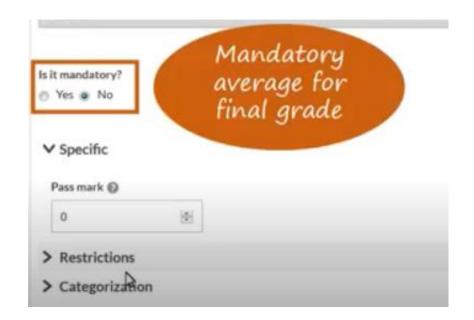

**Specific:** Assign necessary mark to pass the activity. Between 0 and 100. Then click on save.

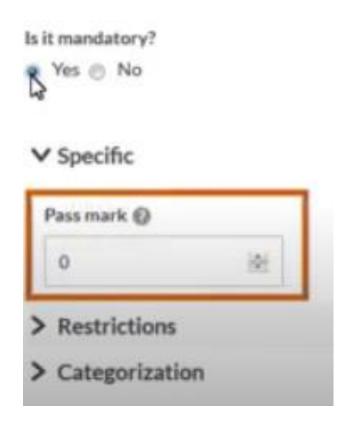

Once activity is completed, you can access it in the activity list.

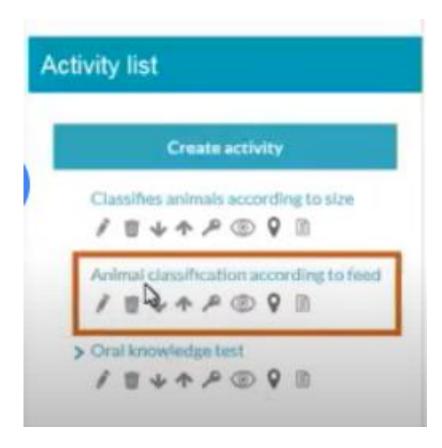

When you access the activity you are shown the list of students and you can record their score then click "save".

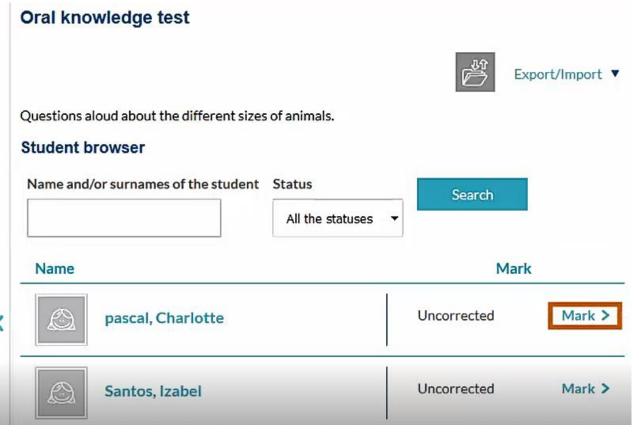

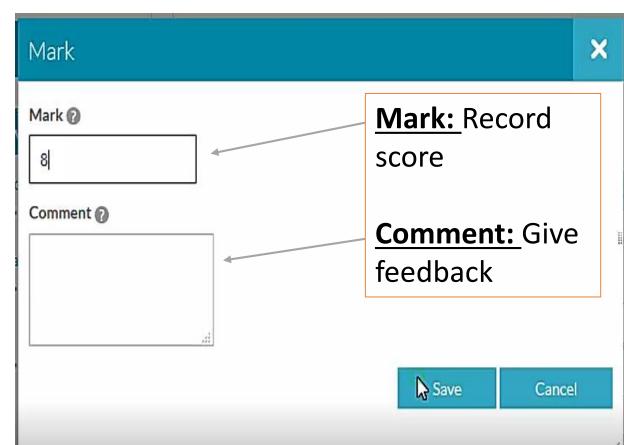

You can display grades for students to see by leaving the eye open

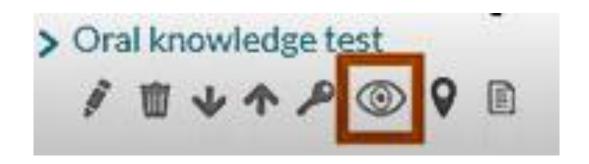

• If you do not want students to view their grade, shut the eye (Only you can view the grades).

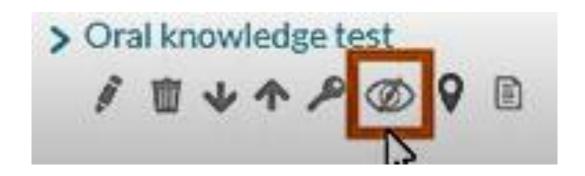

#### Creating a survey

Select a class

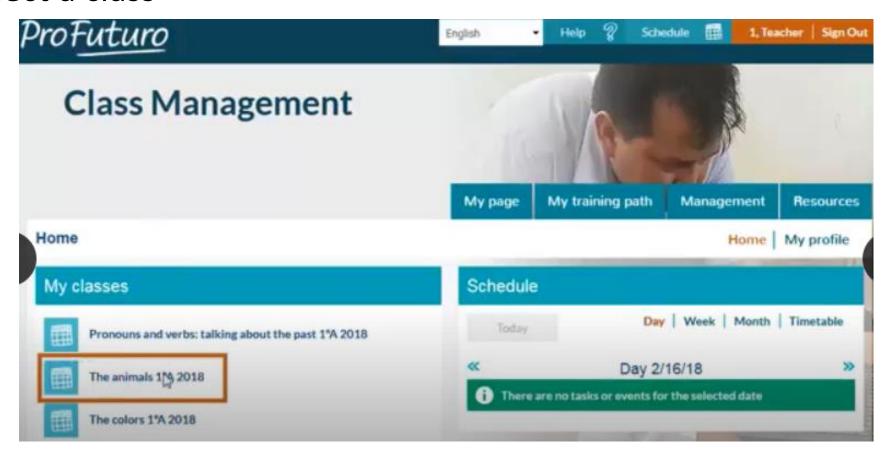

1. Click on "activities" to

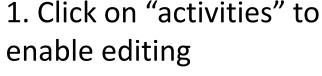

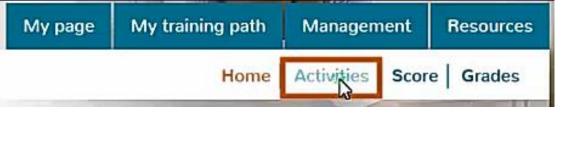

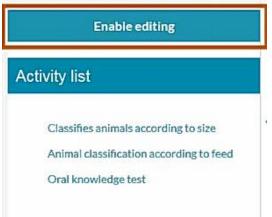

2. Click off chable culting.

4. Select the type of activity

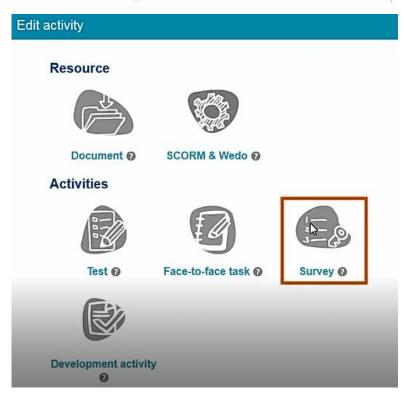

3. Click on "create activity".

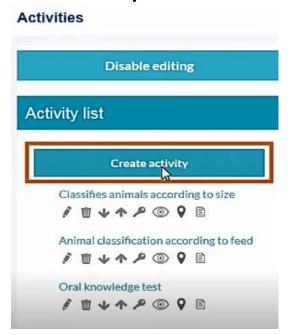

Click "restrictions" if you want to set a start and end date, then click "save".

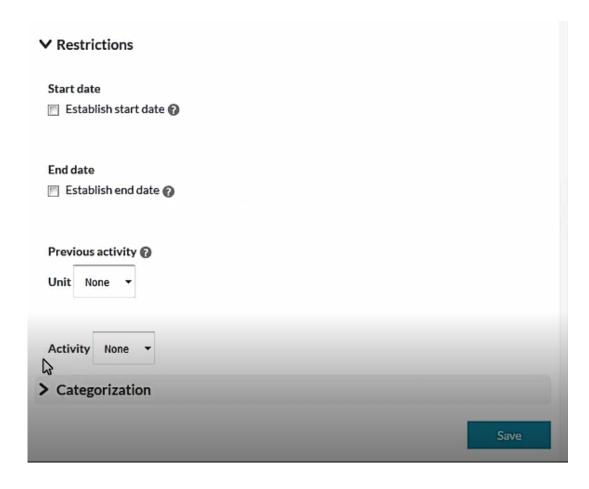

### Creating survey questions

• 1. Click on the edit button of the survey.

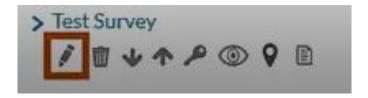

2. On the note card, click on "edit questions".

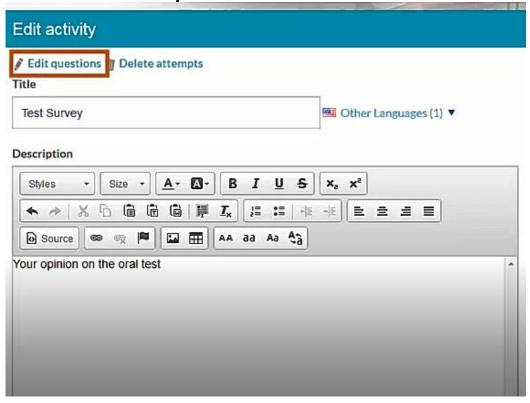

You can mass import questions if you have a previous survey.

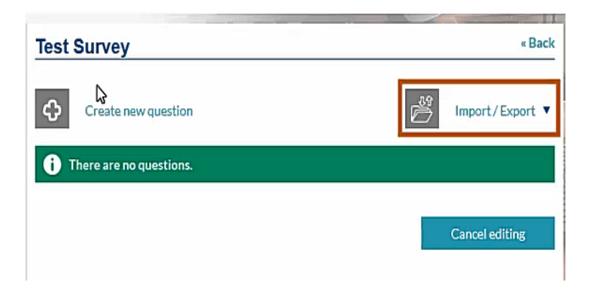

Create new questions by clicking "create new question".

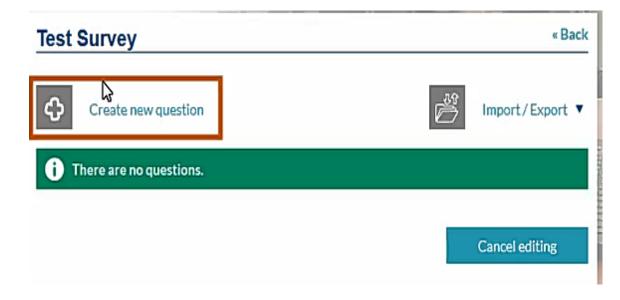

#### They are two types of questions

- 1. Survey type
- 2. Free text

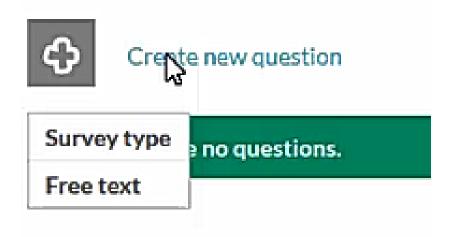

#### Survey type questions

Write a question and several answer choices

1. Write the question

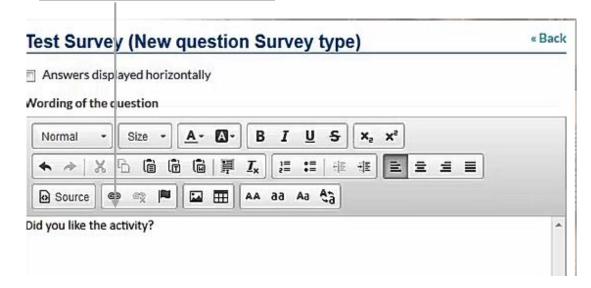

3. Answers can be displayed horizontally instead of in list form.

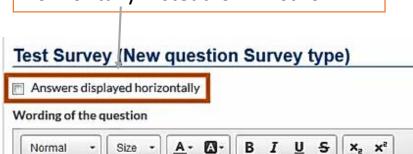

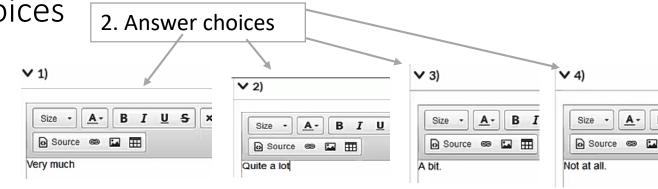

Then click on "save"

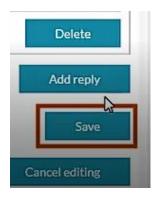

#### Free text questions

1. Write question.

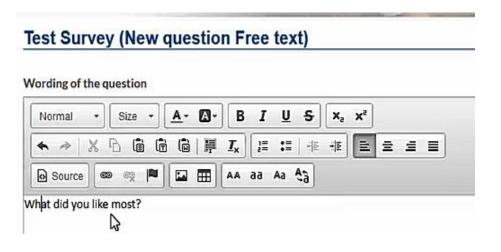

#### **Test Survey**

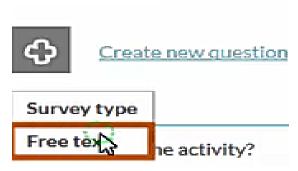

#### 2. Click "save".

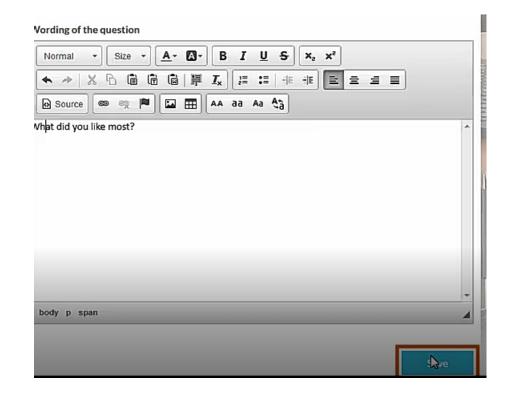

#### Survey results

1. Click on "test survey"

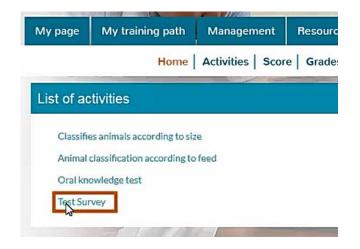

2. Click on "statistics" button where the overall data is summarized.

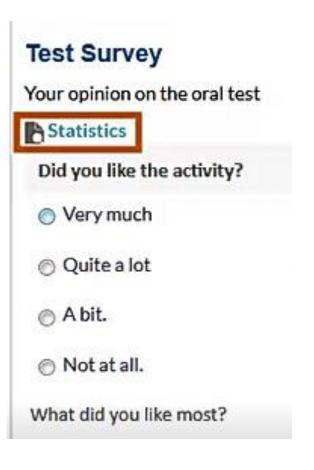

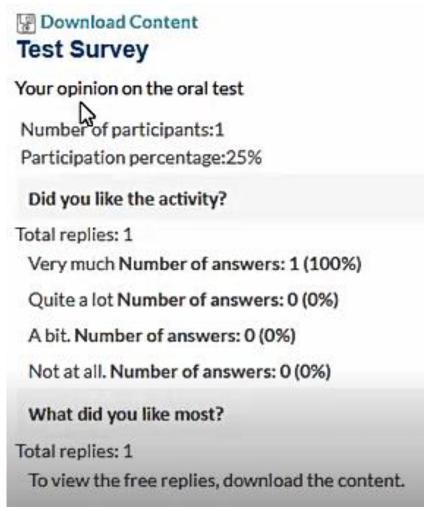

#### Download content

Export all data needed to analyze.

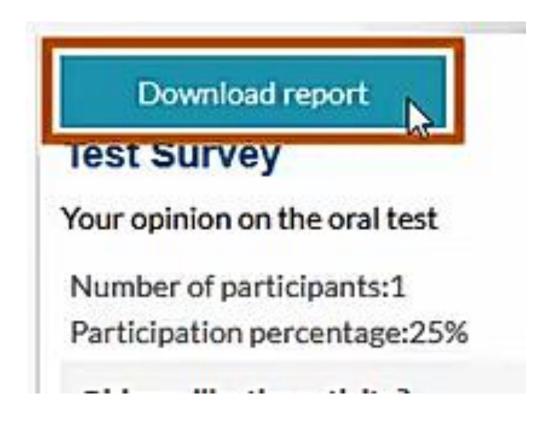

## Test type activities

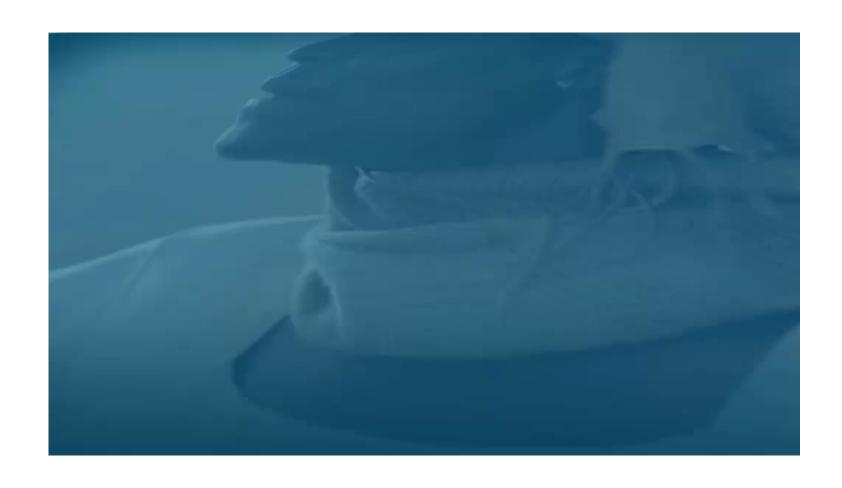

#### Creating test type activities

Select a class

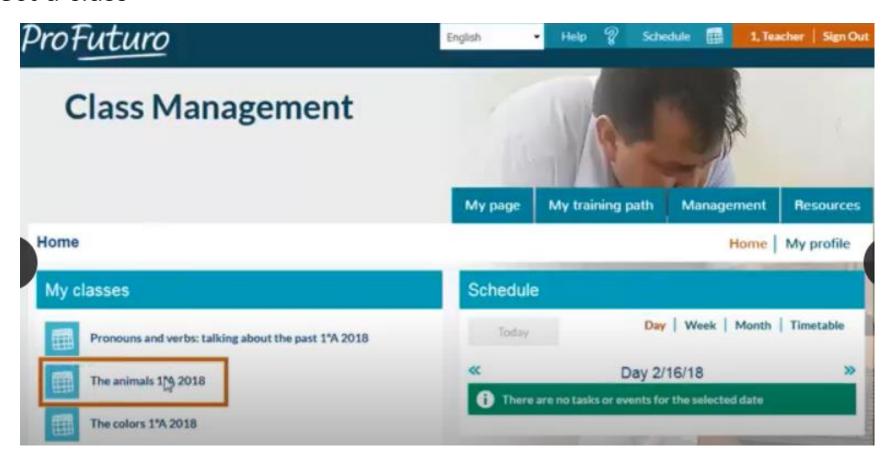

1. Click on "activities" to enable editing

My page

My training path

Home

Management

Activities

Resources

Score Grades

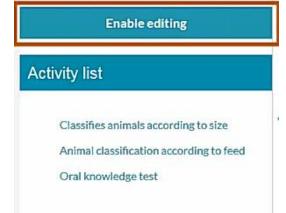

2. Click off chable culting.

4. Select the type of activity

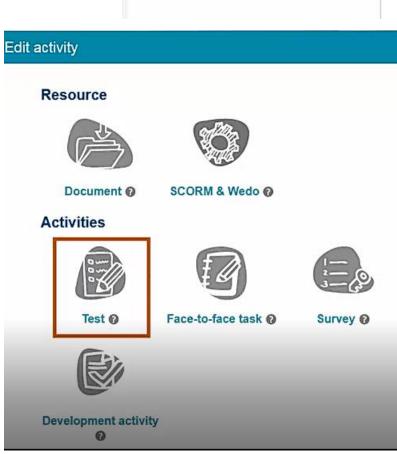

3. Click on "create activity".

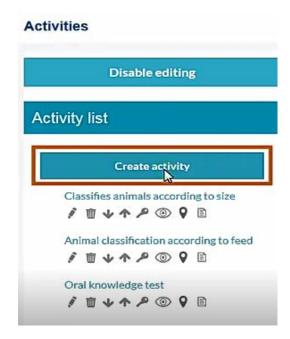

#### Complete the information to create the activity.

1. Give activity a title and brief description.

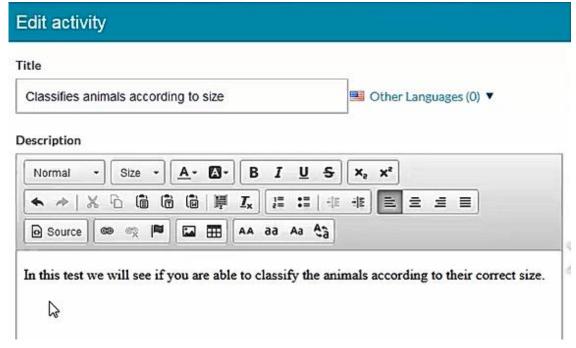

2. Select if the activity is mandatory. If you would like to have the score counted to the final score of the class.

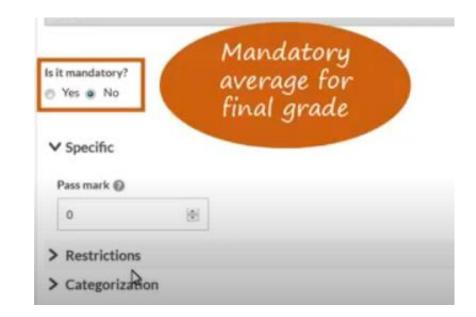

1. Select how many times the test can be repeated.

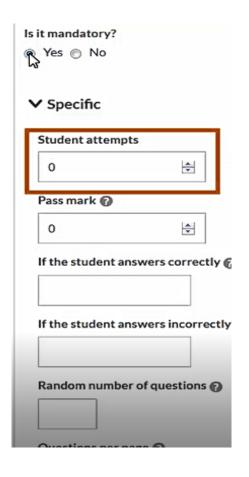

2. Type in the mark required to pass the test, a value between 0 and 100.

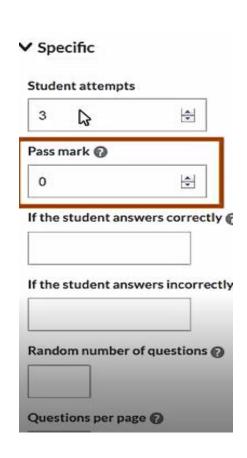

3. Feedback message at the end of test on whether or not the student passed the test.

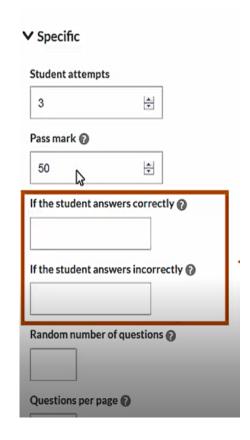

4. Random number of questions: Questions shown in a different order. If the test consists of 25 questions we can configure the questions presented to 10 random questions per student. Which minimizes the chance of cheating.

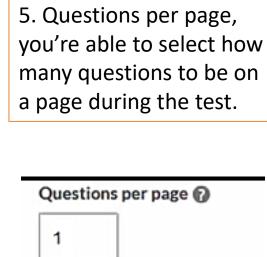

6. Key: Students start the test at the same time. They must enter the key which you will share with them at the beginning of the test. The key comprises of uppercase, lowercase, characters etc.

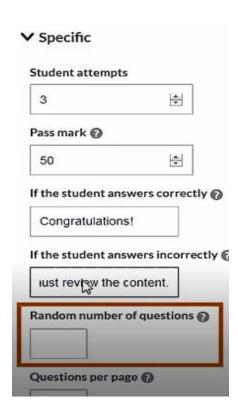

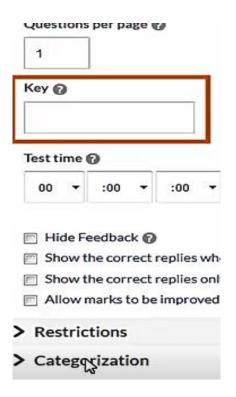

7. Test time: Limit the time for completing the test. The results of students who did not finish the test within the time will not be recorded.

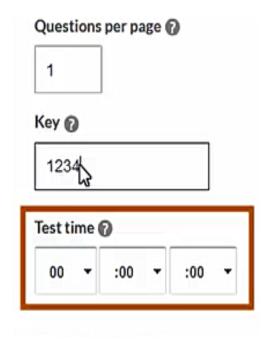

8. The correct answers can be shown at the completion of the test:

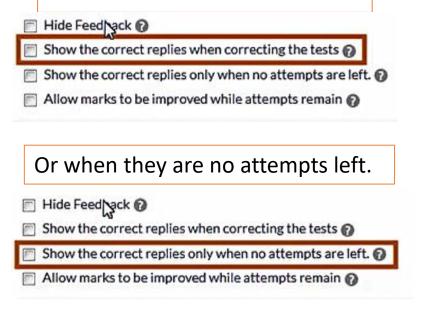

Or allow the students to improve their marks while the attempts remain.

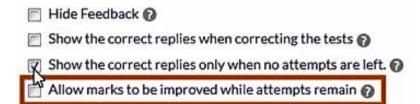

#### 9. Then click "save".

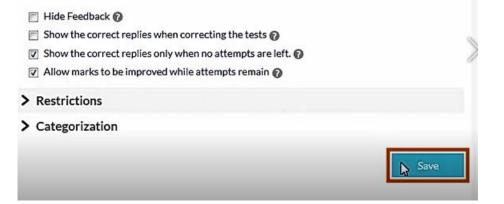

#### Create questions

1. Click "Edit questions"

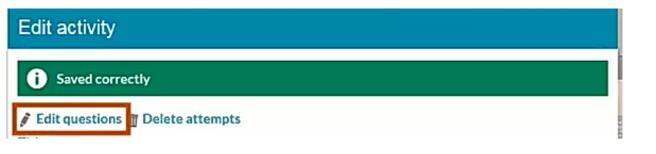

2. Click "create new question".

Classifies animals according to size

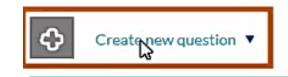

## Types of questions

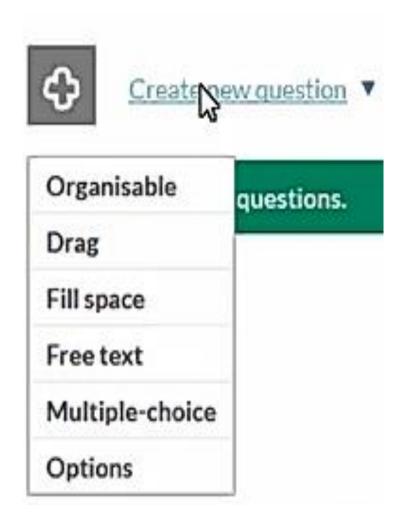

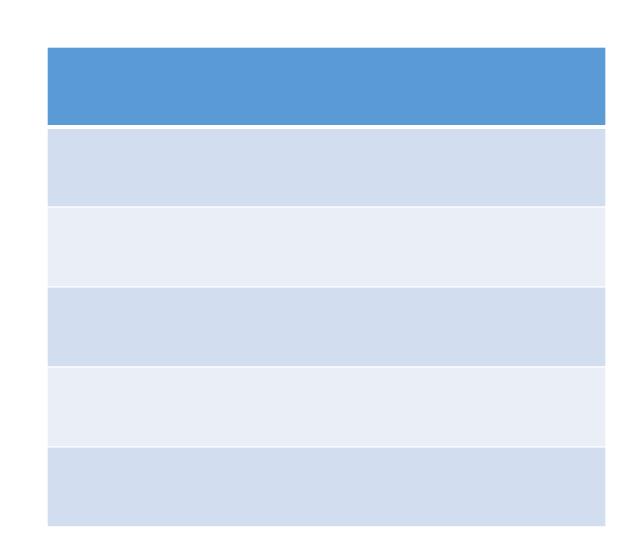

#### Organsiable questions

Arranging elements in sequences based on criteria.

1. Word the questions

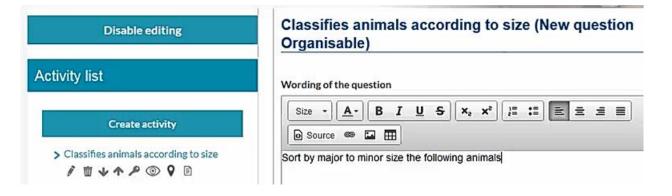

2. Arrange answers from largest to smallest by clicking on "add reply"

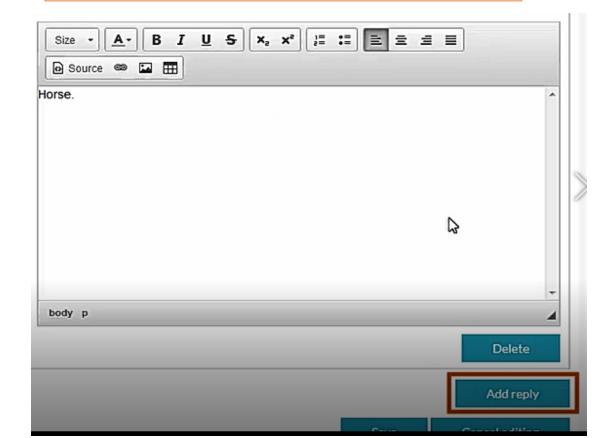

1. Images and videos can be included to each answer.

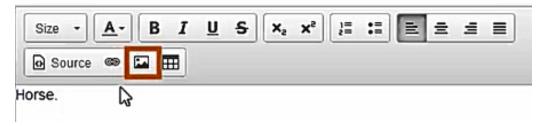

#### 2. Click on "browse server"

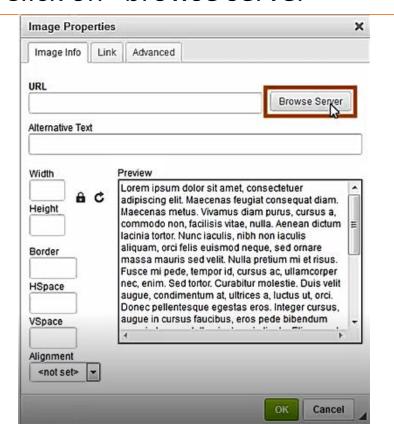

3. Select picture or video from your device, then click "examiner"

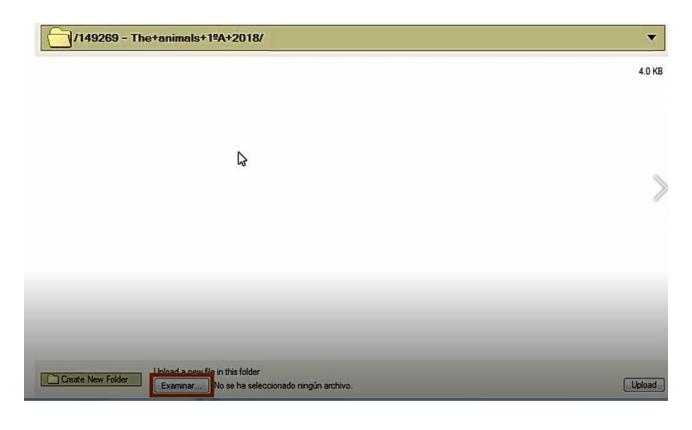

## 4. Adjust the picture height and width, then click "ok".

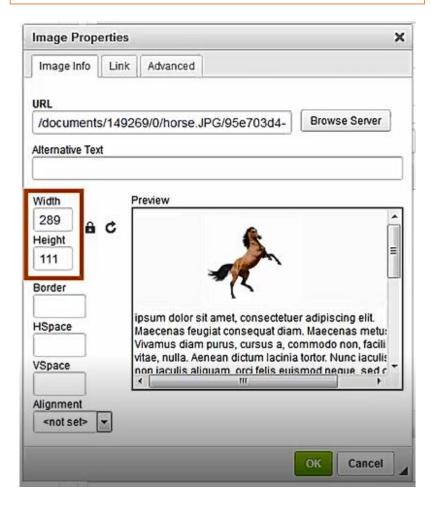

#### 5. Then click "save".

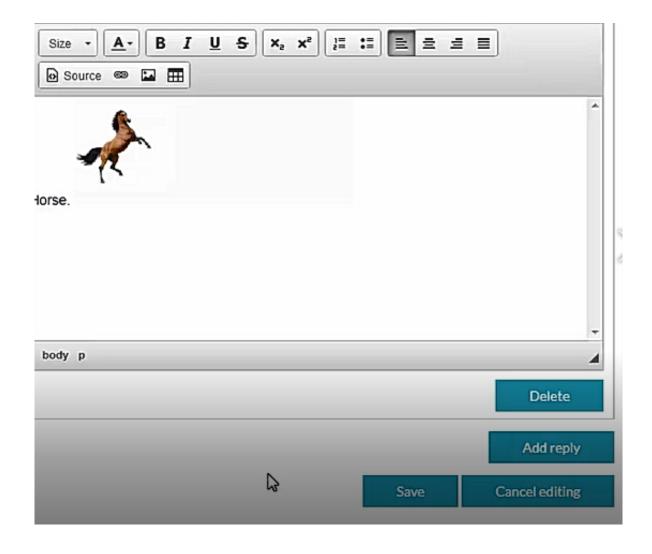

#### Drag questions

Consist of a type of questioning which the student has to select the correct reply from a list and drag it to the solution box.

1. Question

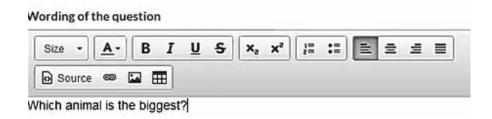

2. Options

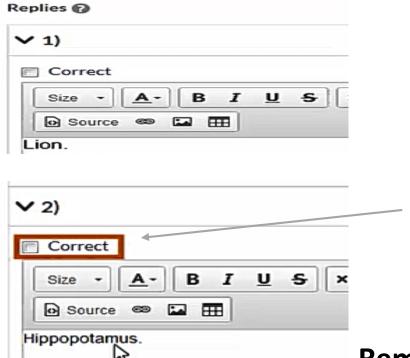

To tell the platform which is the correct answer, select the correct box.

Remember to click "save" when you're finish.

#### Fill space

Completing activity with specific information (Fill in the blank).

1. Write the instructions and in second textbook insert the complete text.

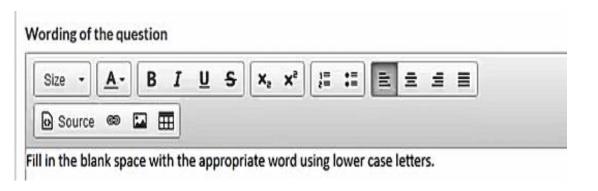

2. Put the words the you want to appear in the blanks between double curly brackets{}. It will be hidden. Then click "save".

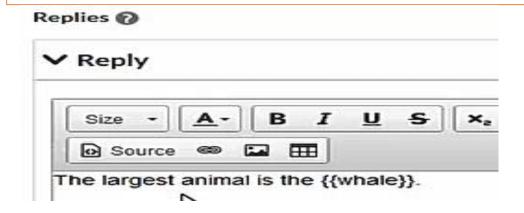

#### Free text question

Student can write an open answer that requires the teacher to correct the answer in order for the test to be completed and a mark attained.

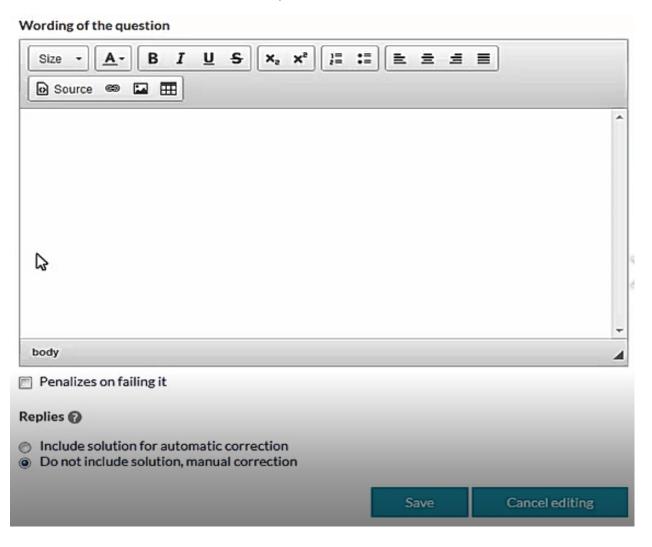

#### Multiple-choice

• Presents several correct reply options, tick the corresponding replies as correct.

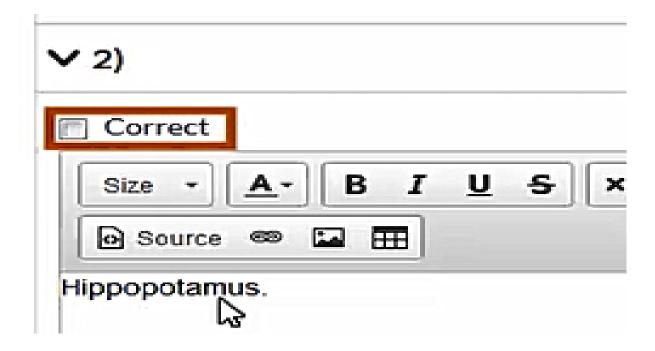

#### Options

• Will only have one correct answer. It is very useful for true or false questions.

#### Dashboard

- The dashboard is an analytical panel of the ProFuturo education solution. Its main functions are the management and monitoring of countries, operations and schools through data, as well as control of the infrastructure deployed.
- The data used incorporates three major sources:
- Class Management
- Teacher Training
- Local Projects.

•